#### **Установка и настройка МП**

Разрешите в Android установку приложений не из магазина (настройки — безопасность, поставить флажок «неизвестные источники).

Скачайте файл приложения (<https://vodasoft.ru/voda.apk>) через любой браузер.

Откройте папку «загрузки» и запустите файл voda.apk (для запуска может потребоваться установить файловый менеджер, например total commander, ES проводник) .

После запуска приложения войдите в его меню и выберите «Настройки - Настройки приложения»

Как правило, требуется редактировать 2 пункта: В настройке «имя пользователя» указываем логин мобильного приложения, как он задан в «Водяном» в справочнике транспорт автомобили.

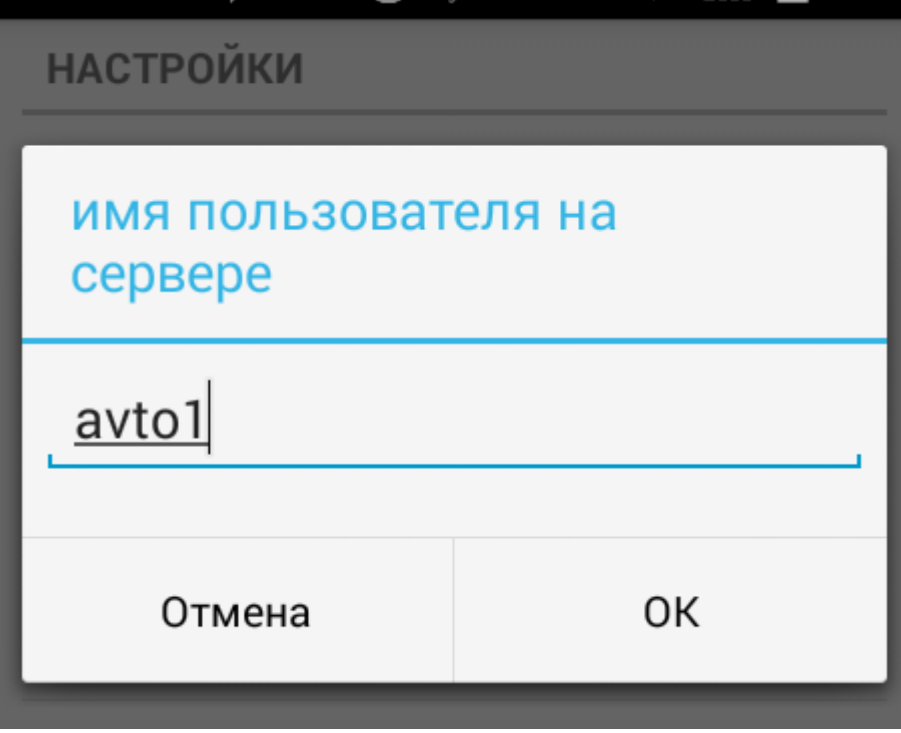

Вторая настройка зависит от того, статический у вас адрес или на сайте настроены скрипты для работы с динамическим адресом.

### **Настройка при статическом или псевдостатическом адресе**

**НАСТРОЙКИ** 

IP адрес или домен сервера Во Укажите адрес сервера

Порт для подключения к серв€ Укажите адрес сервера

Имя пользователя Укажите имя пользователя

Вводим свой статический ip-адрес, полученный от провайдера или домен (в случае псевдостатики).

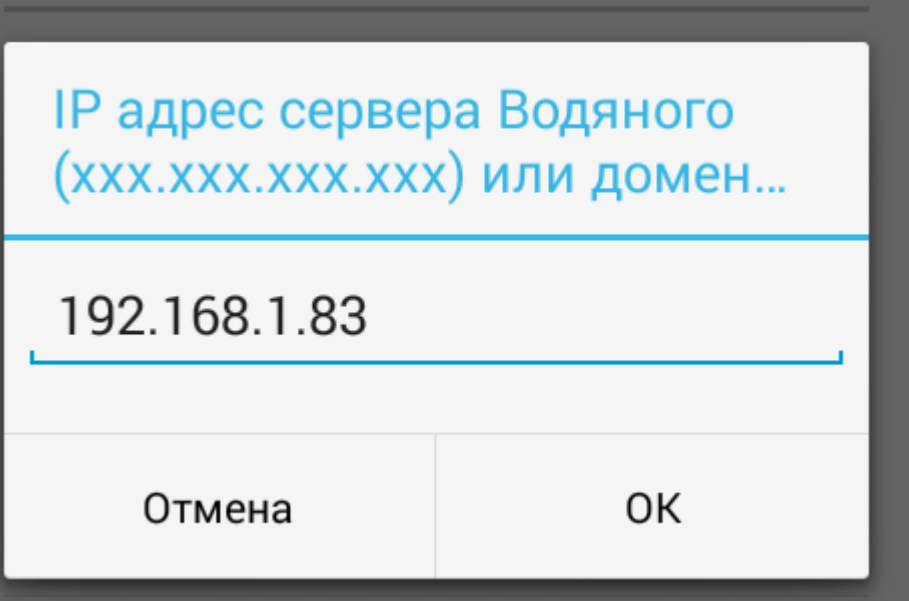

Внимание: приведен пример ЛОКАЛЬНОГО ip-адреса, начинающегося с «192.168». Такой адрес может использоваться только для первоначальной настройки и тестирования, для текущей работы такой адрес НЕ ПОДХОДИТ, водители не будут иметь к нему доступа извне.

## **Настройка при динамическом адресе и серверных скриптах**

При отсутствии статического внешнего адреса можно использовать простые [скрипты](https://vodasoft.ru/wiki/doku.php?id=%D0%BC%D0%BF_%D0%BD%D0%B0%D1%81%D1%82%D1%80%D0%BE%D0%B9%D0%BA%D0%B0_%D1%81%D0%B5%D1%80%D0%B2%D0%B5%D1%80%D0%B0), размещаемые на веб-сервере (по договоренности может предоставляться доступ к общим скриптам на vodasoft.ru).

В настройках приложения надо заполнить 2 пункта: сервер синхронизации и имя пользователя.

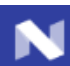

### $9 * * H$  . The set of  $8 * 9 *$ 14:52

## Настройки

## IP адрес или домен сервера Водяного

Укажите адрес сервера

## или сервер синхронизации динамическог..

Укажите ір-адрес скрипта синхронизации

## Имя пользователя

Укажите имя пользователя

# Режим ККМ

0 - нет, 1 - с ФН, 2- нефискальная, 3 - на почту или телефон

## Телефон офиса по умолчанию

## Вызывать Яндекс-Навигатор (если устано..

1-да, 0 - нет

# Порт сервера Водяного (необязательно)

Укажите порт сервера

В настройке «сервер синхронизации …» указываем путь к скрипту и свой пароль, указанный в параметрах интеграции, например, firma\_SV\_2019 [https://vodasoft.ru/ipadr.php?token=firma\\_SV\\_2019](https://vodasoft.ru/ipadr.php?token=firma_SV_2019)

### **Отслеживание положения машины**

Для корректной работы отслеживания разрешите приложению не экономить батарею. Открыв настройки, выбираем «батарея», затем «заказы водителя». В открывшемся окне щелкаем по «экономия заряда батареи», выбираем «не экономить».

### **Работа с ККМ водителя**

Возможно использование как полноценной ККМ, так и принтера чеков, работающего в связке с основной ККМ, установленной в офисе. Режим работы задается через меню - настройки, а модель ККМ и пароли - через меню - настройки ККМ. Кроме того, технически возможен режим, при котором по команде водителя формируется чек в офисе с отправкой на электронную почту клиента (должна быть указана в справочнике, при отсутствии эл. почты будет использован первый из мобильных номеров клиента). Важно: Предусмотрено подключение к приложению фискальных регистраторов производства АТОЛ. ККТ других производителей на данный момент не поддерживаются, подключение к ним может быть реализовано в индивидуальном порядке (при наличии технической возможности).

### [Использование ККМ в комплексе с мобильным приложением](https://vodasoft.ru/wiki/doku.php?id=%D0%BA%D0%BA%D0%BC_%D0%BC%D0%BF)

From: <https://vodasoft.ru/wiki/>- **Водяной** Permanent link:<br><mark>[https://vodasoft.ru/wiki/doku.php?id=%D0%BC%D0%BF\\_%D0%BD%D0%B0%D1%81%D1%82%D1%80%D0%BE%D0%B9%D0%BA%D0%B0&rev=1577701462](https://vodasoft.ru/wiki/doku.php?id=%D0%BC%D0%BF_%D0%BD%D0%B0%D1%81%D1%82%D1%80%D0%BE%D0%B9%D0%BA%D0%B0&rev=1577701462)</mark> Last update: **2019/12/30 13:24**